# SQL Sentry Portal Custom Charts

Last Modified on 02 November 2021

 **Applies to the following products and features**: The on-premises SQL Sentry Portal feature for SQL Sentry. See the Getting Started with SQL Sentry Portal article for more details.

## Introduction

Custom charts in SQL Sentry Portal allow you to create personalized dashboards with the performance counters, labels, colors, and chart types you select.

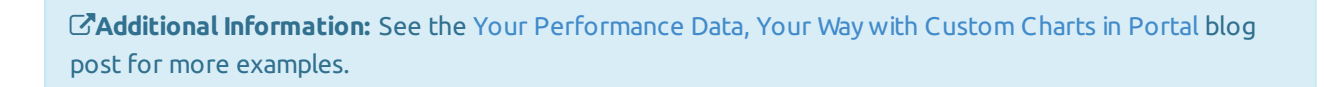

## Viewing Dashboards

Select **Dashboards** from the sidebar. If dashboards with custom charts already exist, they will be listed here under the **Dashboard Digest**. Select a **Dashboard** to view its contents.

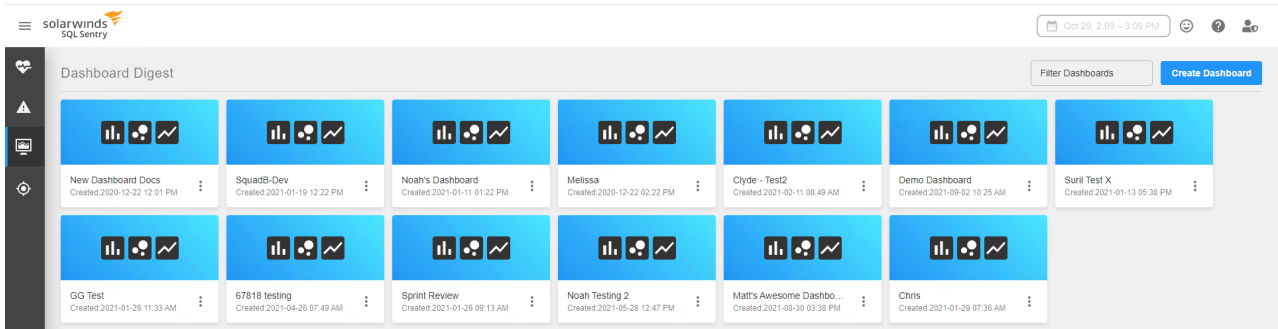

#### Filter Dashboards

If you have a large number of dashboards, you may want to filter what is displayed in the **Dashboard Digest**. Start typing in the **Filter Dashboards** box to filter the dashboard options displayed.

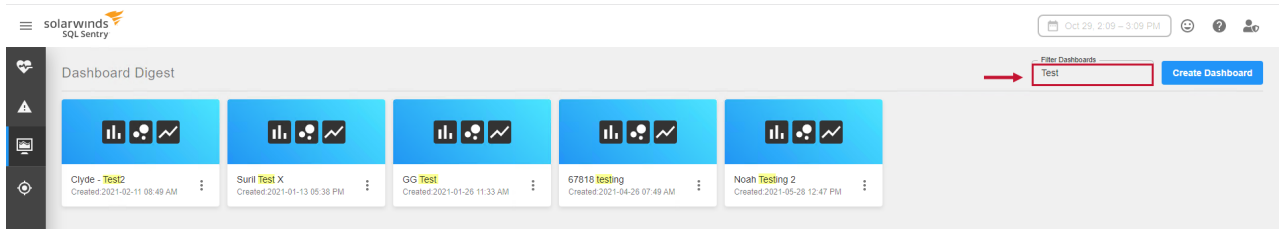

## Creating Dashboards with Custom Charts

To create a Custom Dashboard in SQL Sentry Portal, complete the following steps:

- 1. Select **Dashboards** from the sidebar to open the **Dashboard Digest**.
- 2. Select the **Create Dashboard** button.

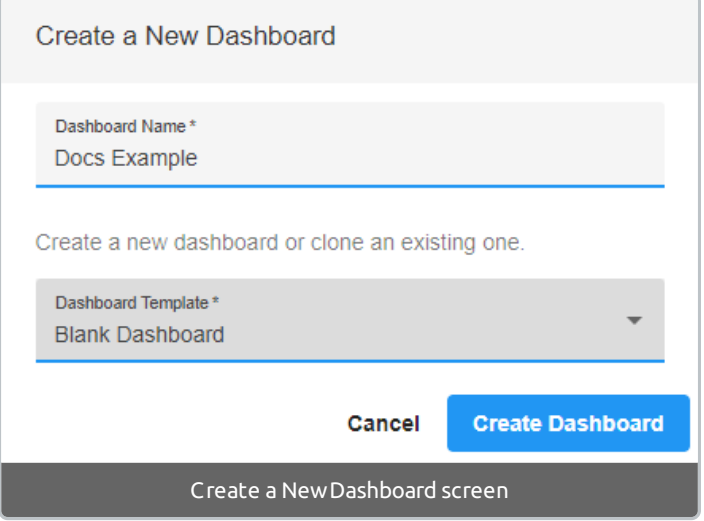

- 3. Enter a **Dashboard Name** on the **Create a New Dashboard** screen. This is how the dashboard will appear on the **Dashboard Digest**.
- 4. Select a **Dashboard Template** from the drop-down menu. Use **Blank Dashboard** to start fresh or choose an existing dashboard name as a starting point for this dashboard.
- 5. Select the **Edit** button to launch the **Add Charts** options bar.
	- **Note:** Use **Custom Chart** to start fresh with the specific metrics you are looking for, or select an existing group from one of the options (e.g. Host > CPU or SQL Server > Database I/O). If you select an existing chart option, you can still customize it.
- 6. Add a chart and use the **Customize Chart** screen to make changes with the custom chart options (described below) to create a chart.

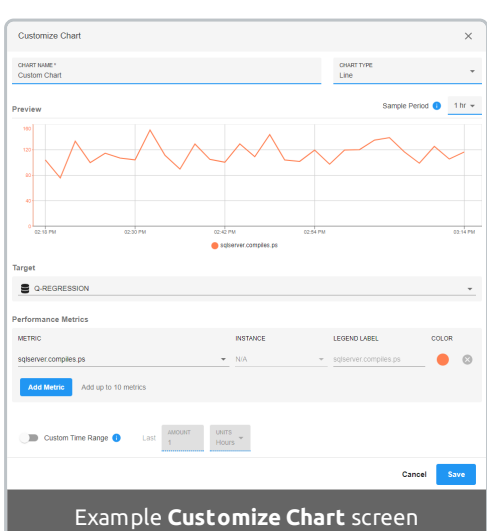

- 
- 7. Select **Save** to save your chart and return to the edit dashboard screen.
- 8. Add additional charts or select **Save & Exit** to complete your dashboard.

### Custom Chart Options

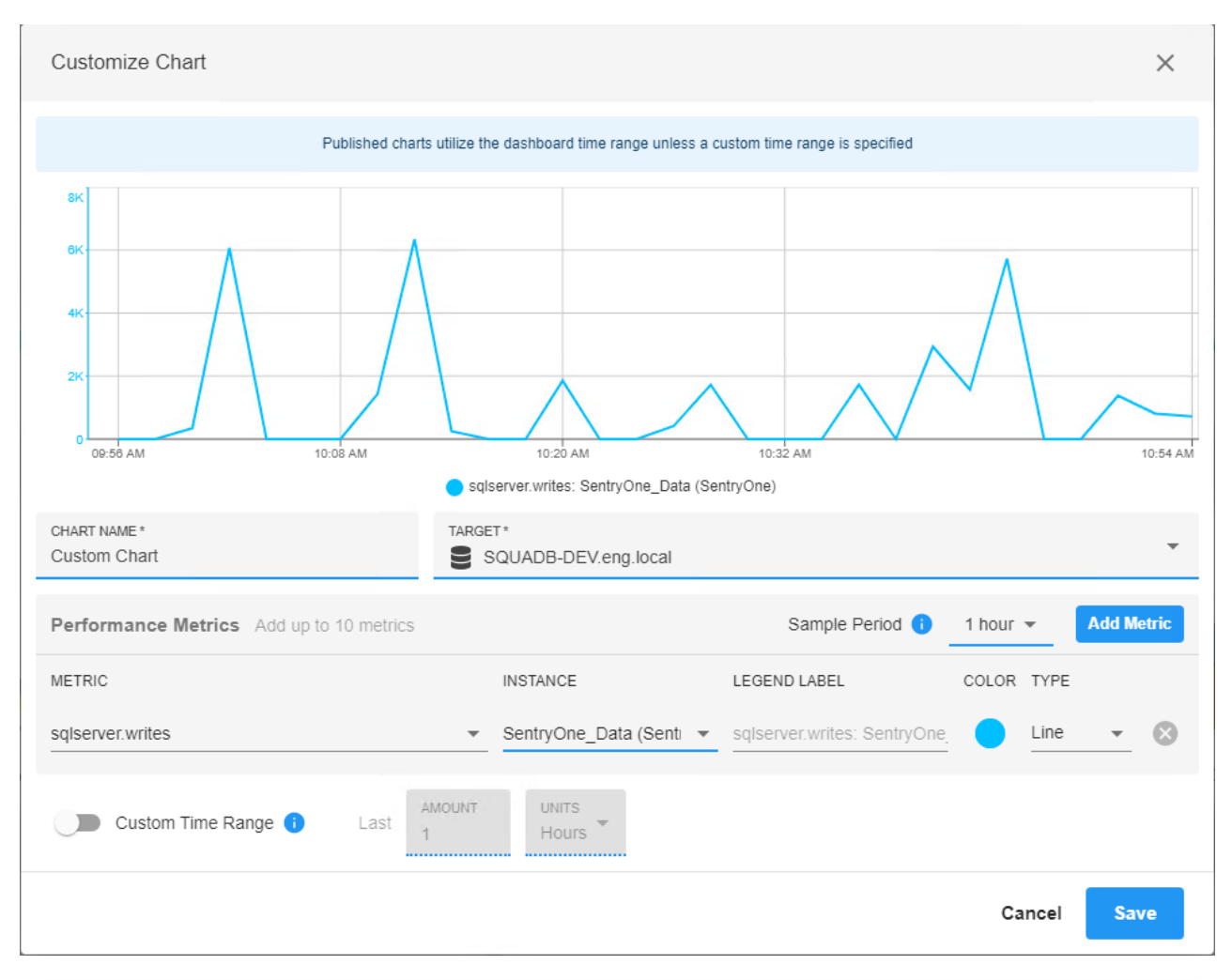

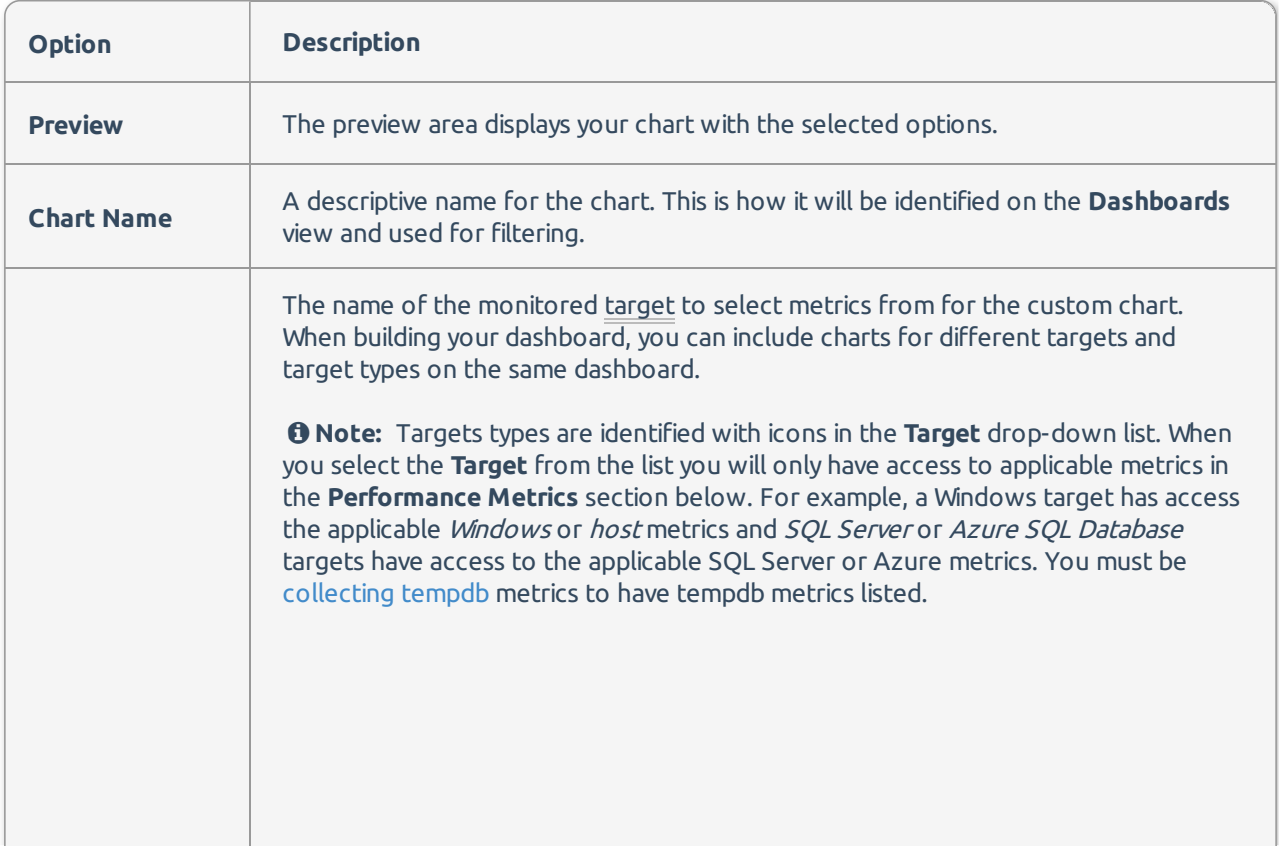

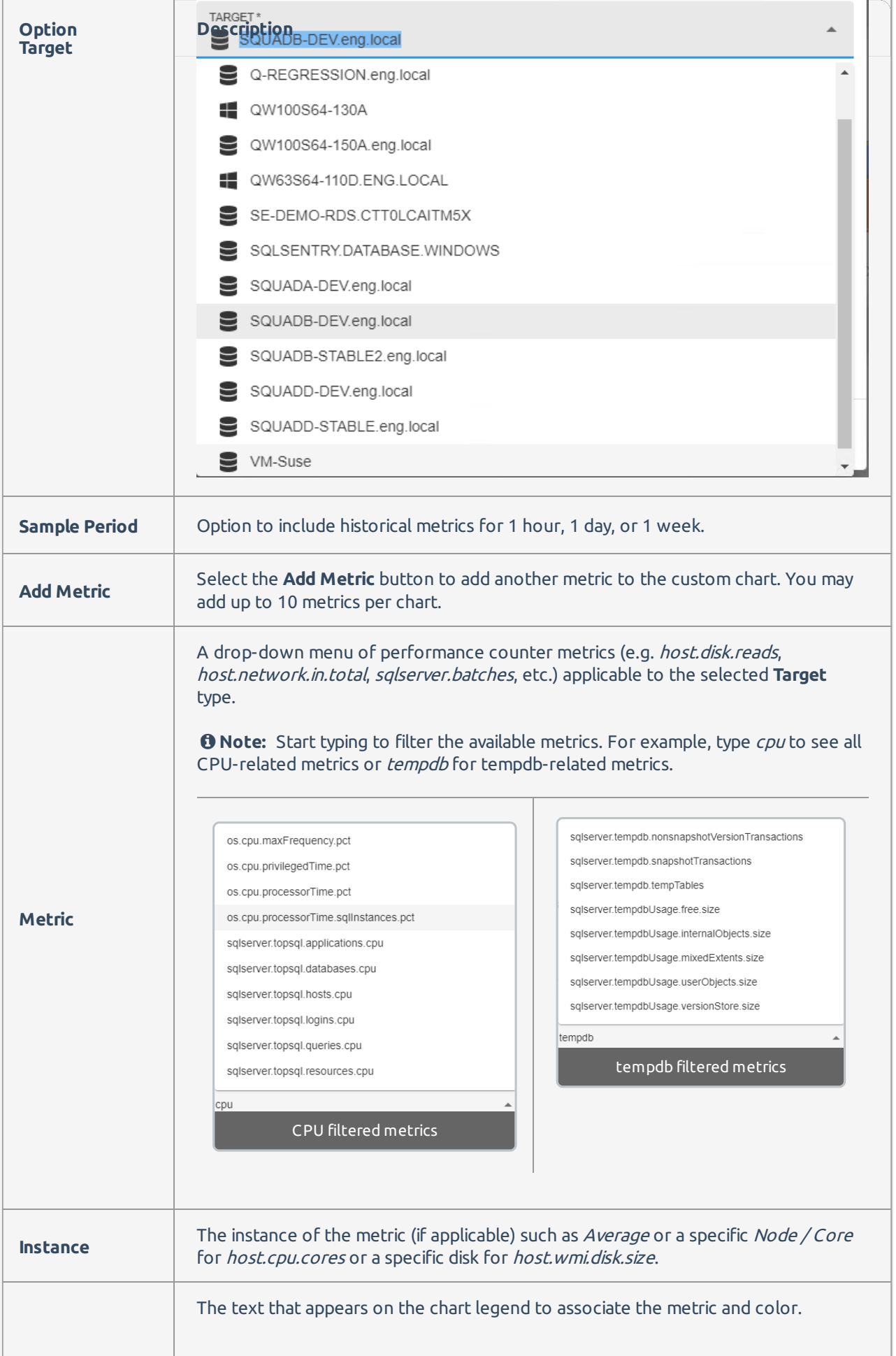

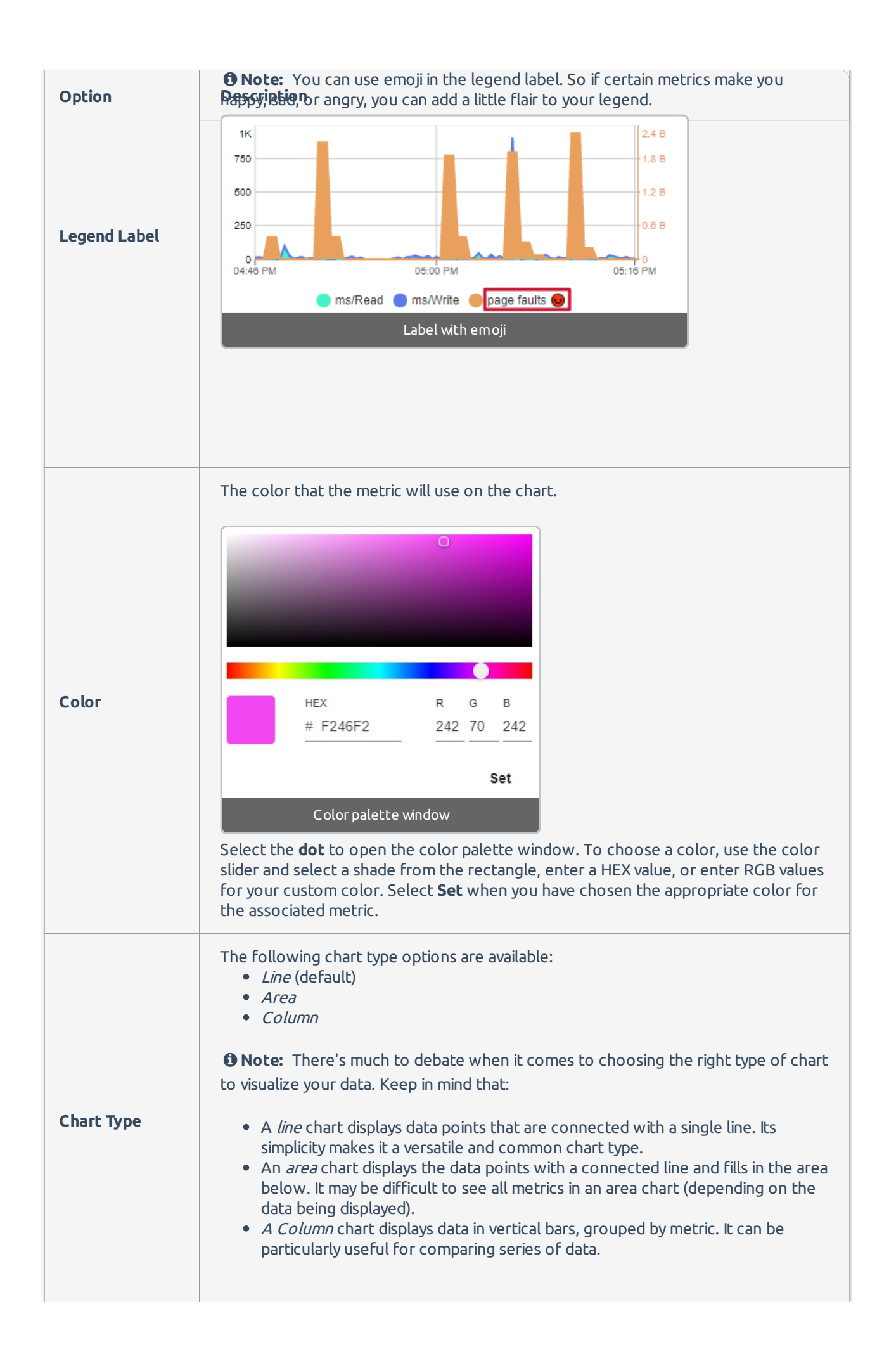

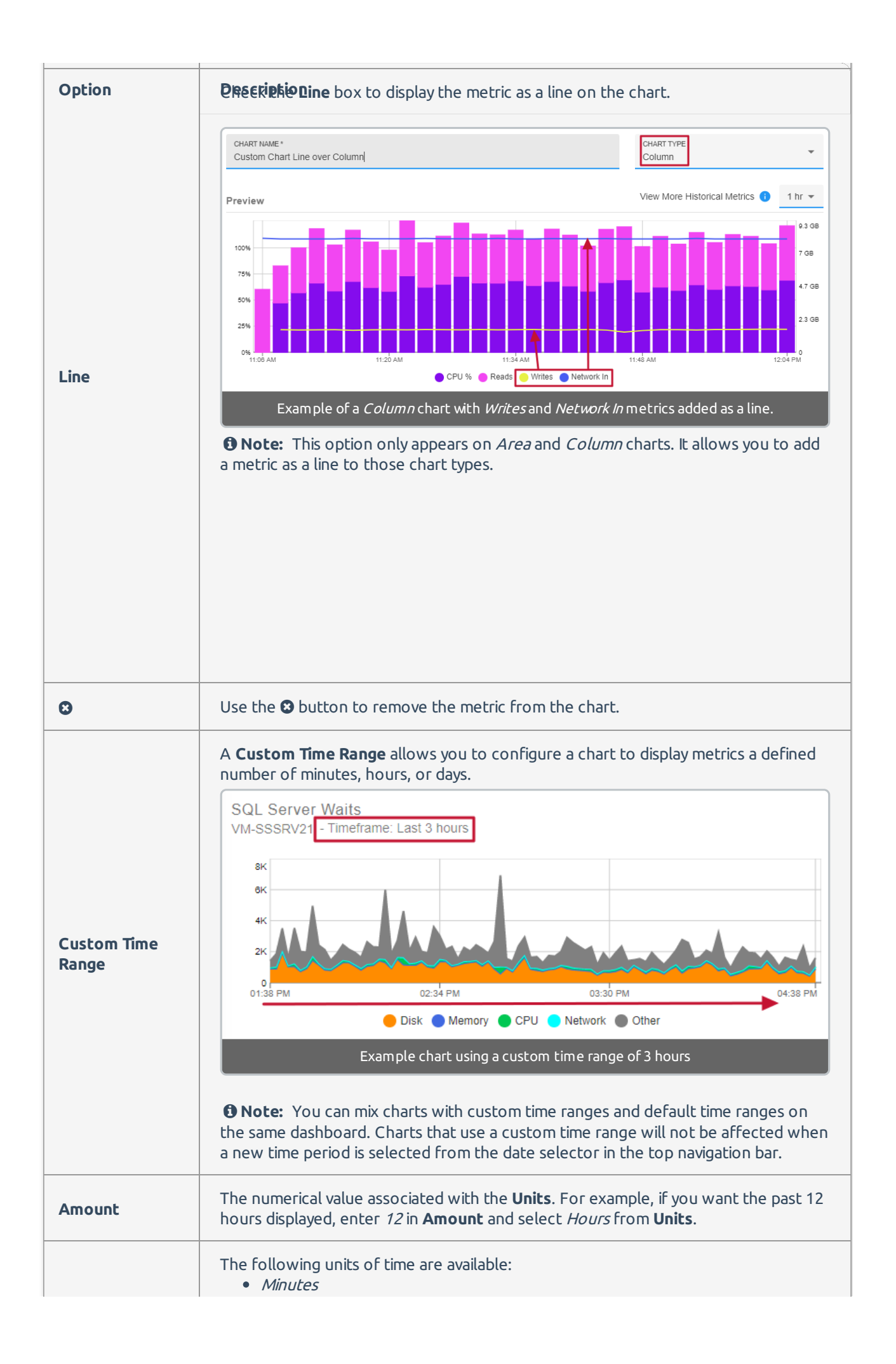

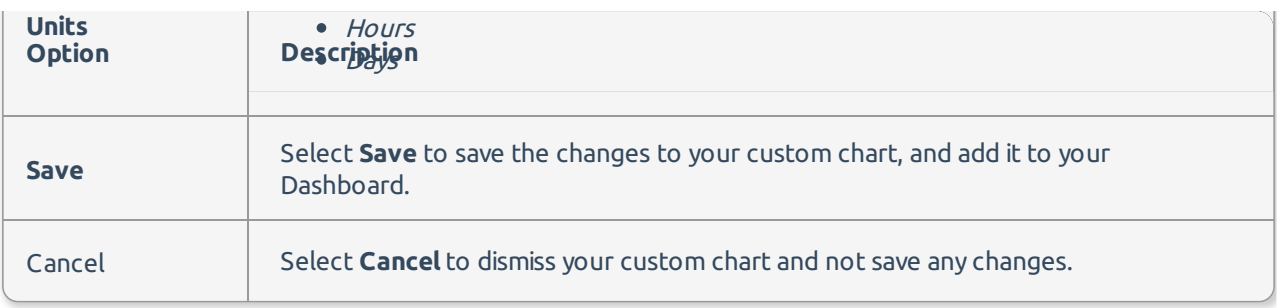

## Editing Dashboards

- 1. Select **Dashboards** from the sidebar.
- 2. On the **Dashboard Digest** screen you can either:
	- 1. Select the *i* **options** button on the dashboard you want to edit.
	- 2. Select the dashboard you want to edit, then select the *s* edit button from the Dashboards screen.

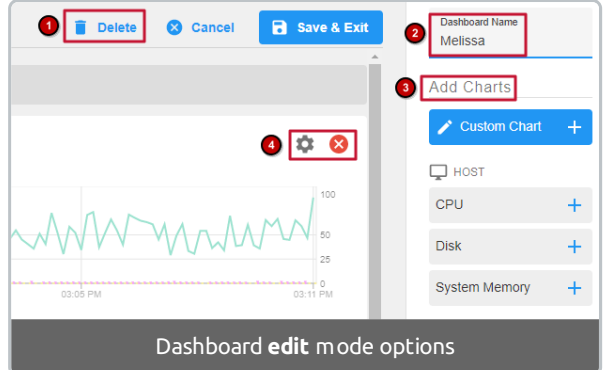

**Edit** mode allows you to do any of the following:

- 1. Delete the dashboard.
- 2. Rename the dashboard.
- 3. Add additional charts to the dashboard.
- 4.  $\bigoplus$  Configure or  $\bigoplus$  delete existing charts on the dashboard.

Remember to select **Save & Exit** after making your changes, or **Cancel**to dismiss them.

### Organizing Charts

When you are in **Edit** mode, you can drag and drop the charts to change the order or position on the dashboard. If you want more than one chart per row, drag it into a row that contains another chart to create another chart column.

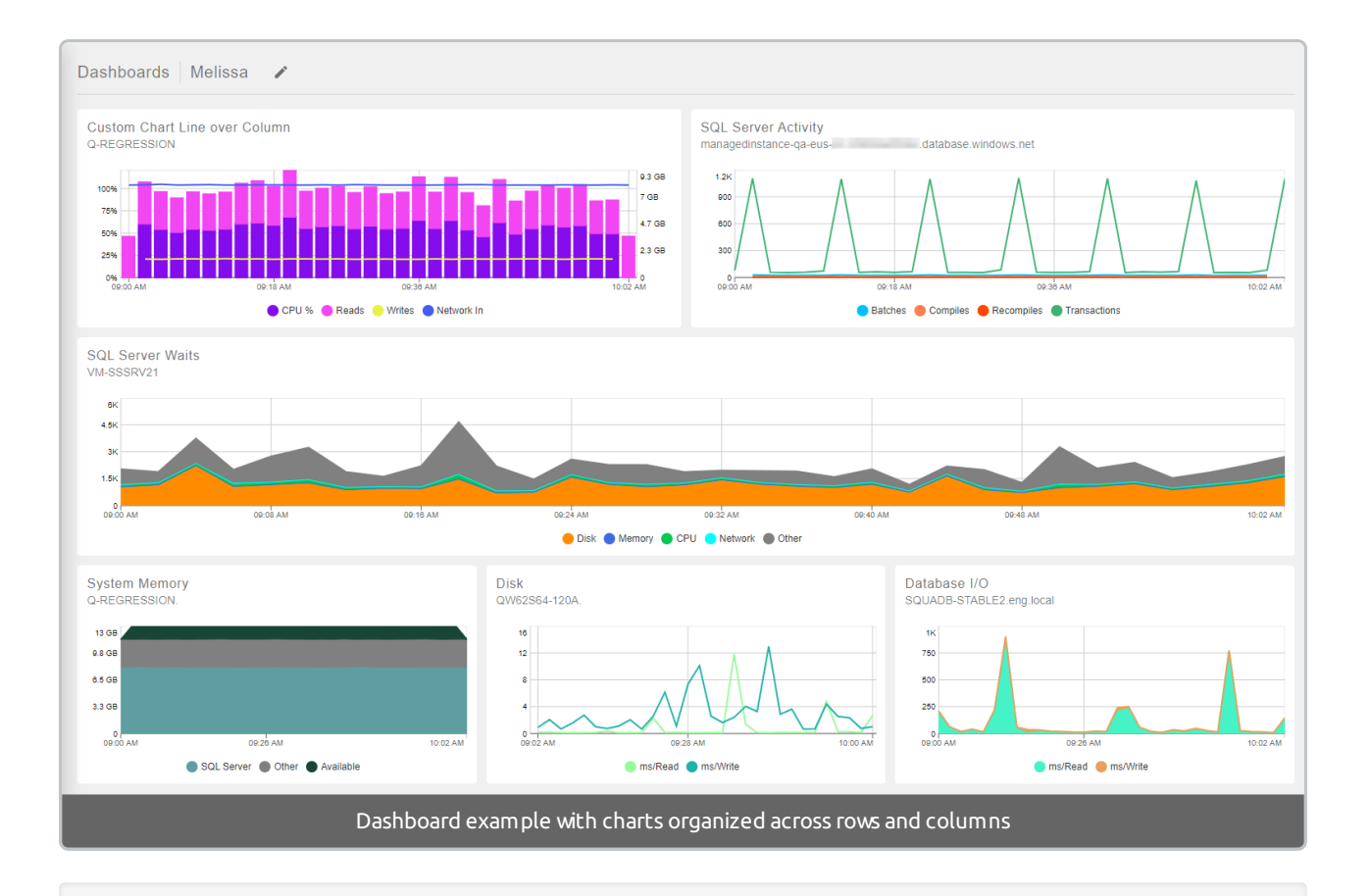

 **Note:** To remove a chart from a multi-column row and place it in a new row, drag and drop it on the bar with the add symbol (plus sign in a circle).

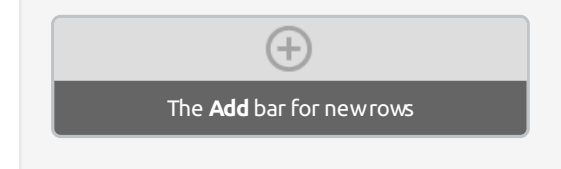

### Editing Custom Charts

#### Adding charts

Selecting **edit** on the dashboard allows you to add new charts using the **Add Charts** option bar. See the Custom Chart Options above to complete adding a chart.

#### Editing charts

- 1. Select the **configure** button on the chart you want to edit.
- 2. Edit the options as needed. See the Custom Chart Options above.
- 3. Select **Save**.

#### Removing charts

- 1. Select the *s* edit button on the dashboard that contains the chart you want to remove.
- 2. Select the <sup>3</sup> delete button on the chart you want to remove.
- 3. Select **Save & Exit** to complete the chart deletion.
	- **Note:** Select **Cancel** if you do not want to delete the chart.

## Deleting Dashboards

An entire dashboard may be deleted from the **Dashboard Digest** or **Dashboard** screen.

From the **Dashboard Digest** screen:

- 1. Select the *soptions* button on the dashboard you want to remove.
- 2. Select **Delete**.
- 3. Select **Delete Dashboard** on the **Delete Dashboard Confirmation** screen to complete the dashboard deletion.
	- **Note:** Select **Cancel** if you do not want to delete the dashboard.

From the **Dashboard** screen:

- 1. Select the *S* Edit button on the dashboard you want to remove.
- 2. Select the **Delete** button on the dashboard you want to remove.
- 3. Select **Delete Dashboard** on the **Delete Dashboard Confirmation** screen to complete the dashboard deletion.
	- **Note:** Select **Cancel** if you do not want to delete the dashboard.